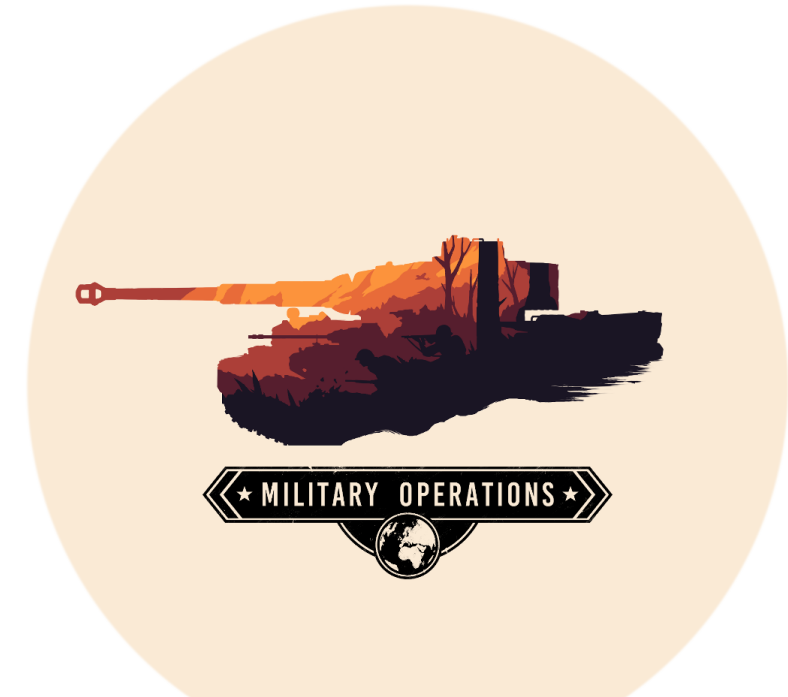

# **Military Operations**

### Benchmark

Quick Guide

 [www. MilitaryOperationsHQ . com](http://www.MilitaryOperationsHQ.com/)

 [Support@ MilitaryOperationsHQ . com](mailto:Support@MilitaryOperationsHQ.com)

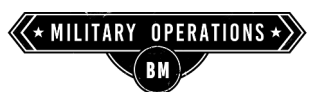

#### **Table of Contents**

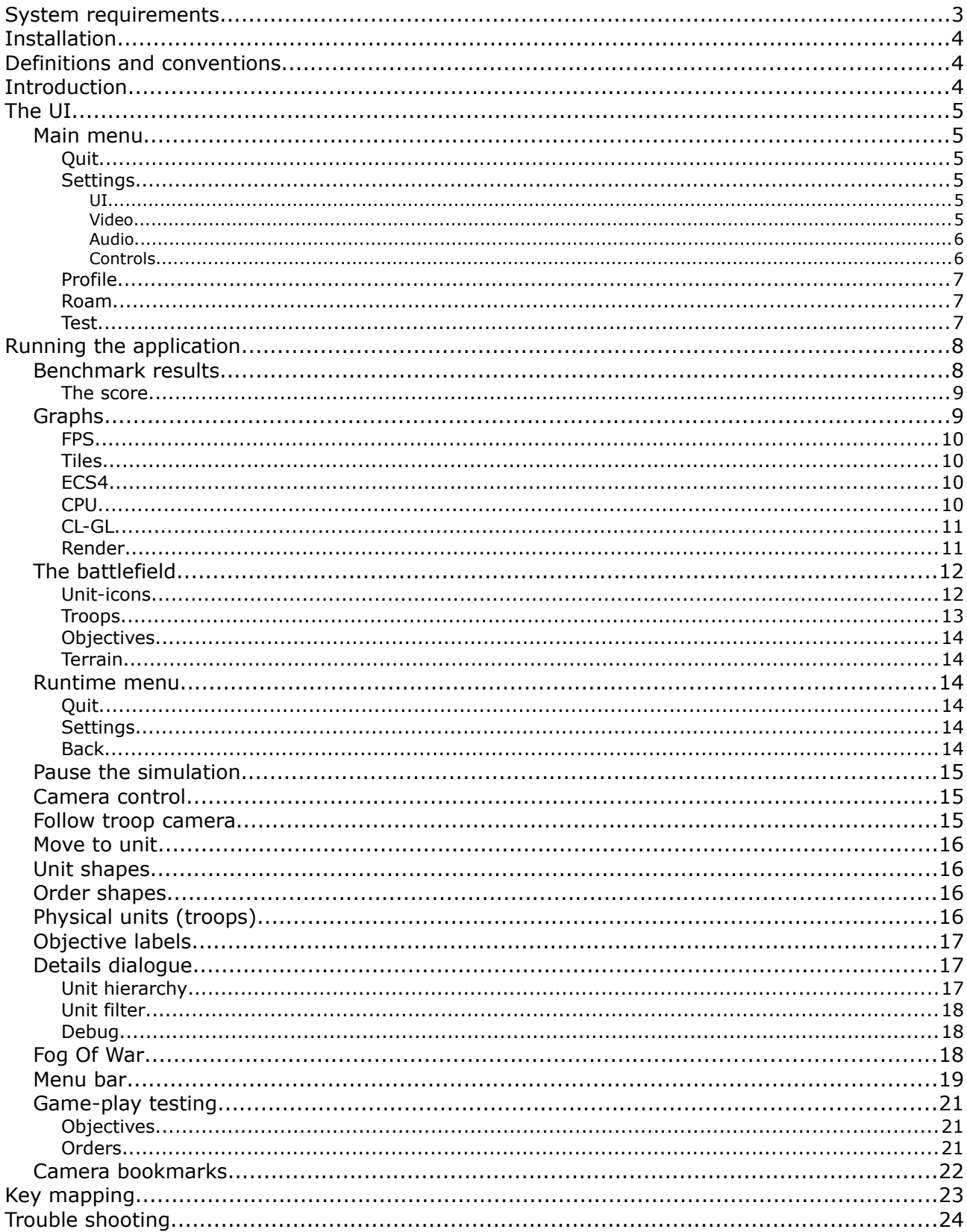

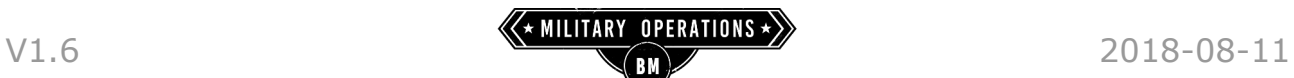

### <span id="page-2-0"></span>**System requirements**

This Benchmark release targets the following performance numbers:

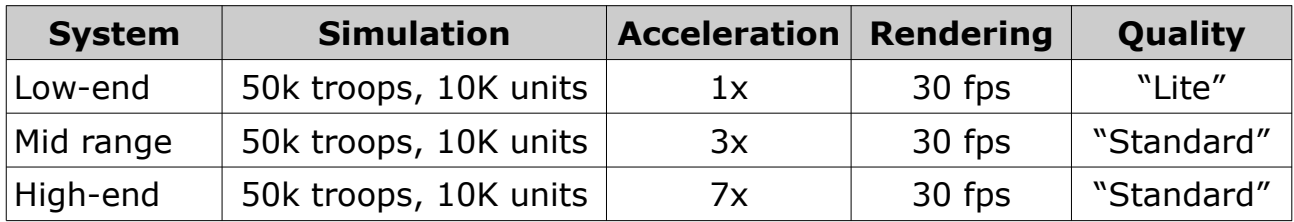

#### **Minimum system**

Currently targeted minimum system requirements.

- Windows 7 or newer (x64)
- Quad core CPU
- 8 GB ram
- 3 GB Video ram
- OpenGL 4.3
- OpenCL 1.2
- 2 TFLOP GPU
- 25 GB free HD space

#### **Recommended system**

Medium spec system.

- Windows 10 x64
- Intel i5 equivalent CPU
- 16 GB ram
- 4 GB Video ram
- 4 TFLOP GPU
- 25 GB free HD space

#### **Recommended High-end system**

More powerful GPUs support larger OOBs ( counts) and acceleration rates.

- Windows 10 x64
- Intel i7 equivalent CPU
- 16 GB ram
- 6 GB Video ram
- 6 TFLOP GPU
- 25 GB free space on a SSD

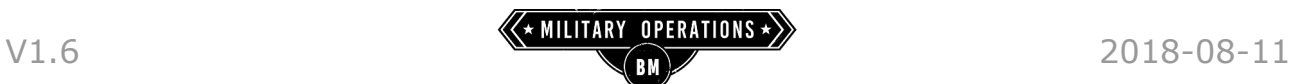

### <span id="page-3-2"></span>**Installation**

The MilOps-Benchmark Tool is currently only distributed through Steam only.

### <span id="page-3-1"></span>**Definitions and conventions**

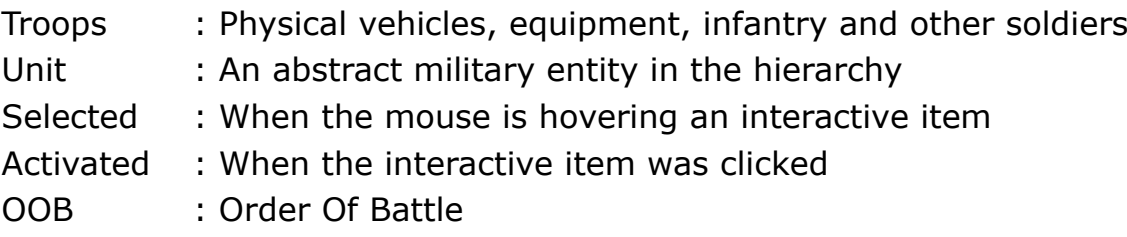

### <span id="page-3-0"></span>**Introduction**

This software can perform a Benchmark test to establish the readiness of your system to run The "Metis Simulation Technology" in general and "Military Operations" games in particular.

The Benchmark tool also allows the user to be a spectator of a battle between 2 opposing forces.

Starting from version 20.4.0 (August 2018), limited game-play elements have been added for testing and sharing game-play ideas with the community. These experimental game-play elements do not represent the final game.

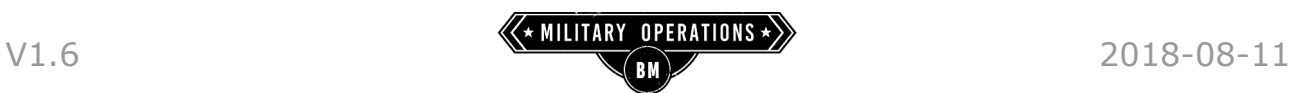

## <span id="page-4-5"></span>**The UI**

When starting the application for the first time, an internal code-profiling is performed to determine the optimal settings for running GPU code. Subsequent runs will not need to repeat this until you change your hardware, update the graphics drivers or Steam installs a new version of MilOps.

### <span id="page-4-4"></span>**Main menu**

After starting the application, the main menu is shown.

#### <span id="page-4-3"></span>**Quit**

Pressing "QUIT", ends the application and returns to the Windows desktop.

#### <span id="page-4-2"></span>**Settings**

The "SETTINGS" menu allows you to change a number of settings. Most of these can also be changed at any time during roaming.

#### <span id="page-4-1"></span>*UI*

HUD Show FPS in upper-left corner

#### Icon Style

Toggle between NATO or pictogram style icons

**Tooltips** 

Whether and where to show tooltips

#### <span id="page-4-0"></span>*Video*

#### **Quality**

This setting is only available from the Main menu, not during roaming.

Lite, Standard and High rendering quality pre-sets.

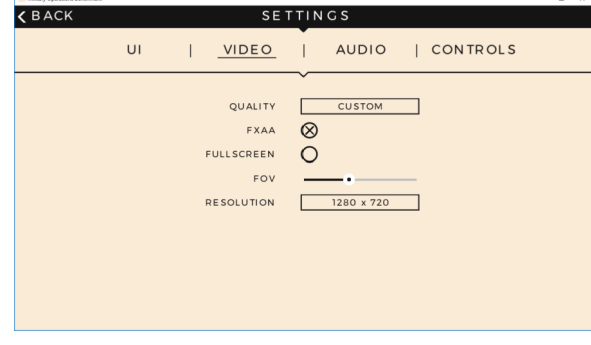

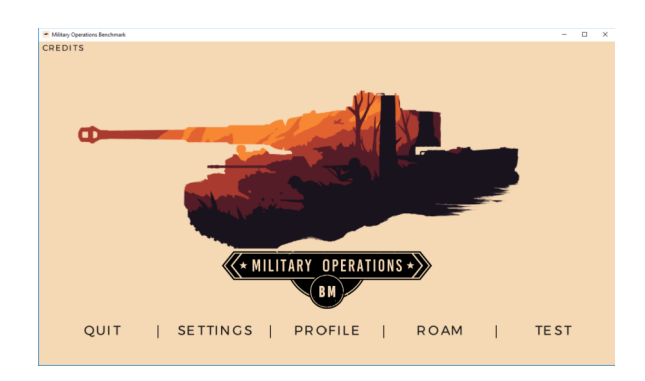

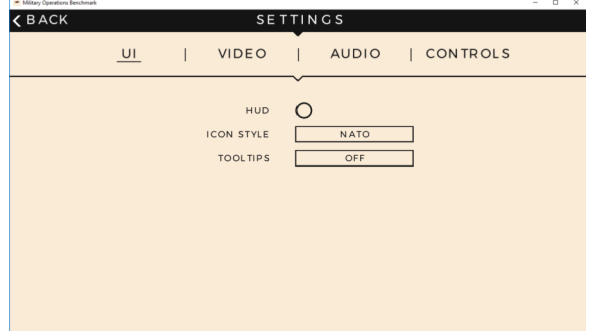

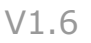

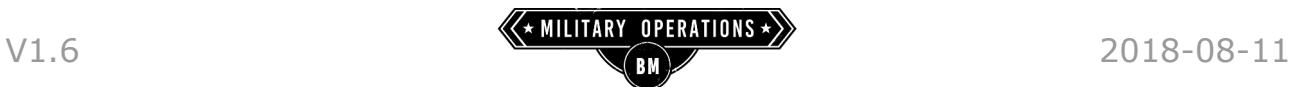

#### FXAA

Toggle anti-aliasing filtering

#### Fullscreen

Toggle between Windowed and full screen display

#### FOV

Change the Field Of View

#### Resolution

Select a resolution from the drop-down menu

#### <span id="page-5-1"></span>*Audio*

#### Music Volume

Slide to select the volume. All the way to the left mutes.

#### SFX Volume

Slide to select the volume. All the way to the left mutes.

#### <span id="page-5-0"></span>*Controls*

#### Screen Edge

Toggle between enabling or disabling triggering camera movement by hovering the mouse near the screen edge.

#### Camera

Toggle between orbit or air-plane style camera behaviour

#### Goto Camera

The preferred camera behaviour when Alt-clicking on a unit-icon.

#### Key Filter

Controls the amount of filtering on the keyboard input for controlling the camera position. More to the right means smoother but less direct input.

#### Camera Speed

Controls how fast the camera moves.

#### Inverse Pitch

Controls the behaviour of the mouse up/down vs camera up/down

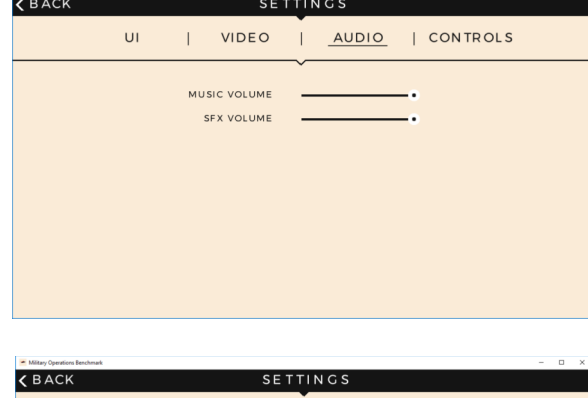

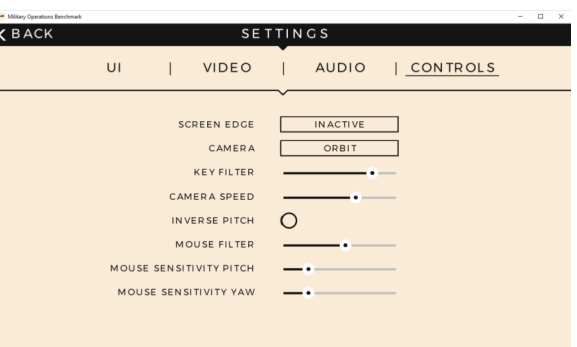

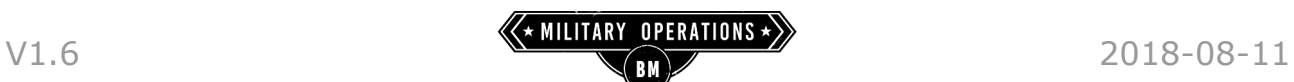

#### Mouse Filter

Controls the amount of filtering on mouse input for rotating the camera. More to the right means smoother but less direct input.

Mouse Sensitivity Pitch Controls how much mouse movement is needed to look up/down

Mouse Sensitivity Yaw Controls how much mouse movement is needed to look left/right

#### <span id="page-6-2"></span>**Profile**

Loads a scenario and starts a benchmark run. Goes to Roam-mode after the Benchmark-results screen.

#### <span id="page-6-1"></span>**Roam**

Goes directly to free-roam mode without Benchmarking first. In free-roam you have umpire status and you can freely move over the planet. You can not issue any orders.

#### <span id="page-6-0"></span>**Test**

Loads a scenario and allows you to play with limited functionality.

A number of objectives, represented by "flags" in the environment can be captures from the opposing forces. Play-time is limited to a simulated daysegment. For more information, see the topic "Game-play testing" [\[21\]](#page-20-2).

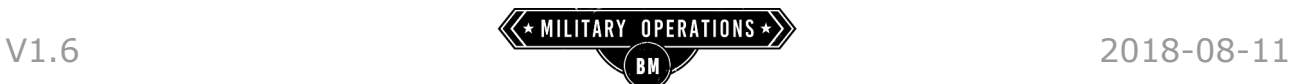

### <span id="page-7-1"></span>**Running the application**

After selecting "Profile", "Roam" or "Test", a scenario is loaded, and the camera zooms-in to the battle area.

### <span id="page-7-0"></span>**Benchmark results**

When the benchmark run was completed, a result screen is displayed.

A full run with visual quality set to "STANDARD", in 1920x1080 resolution, will be entered to the leader-board. A higher score will replace any existing score.

The score colour gives a hint as to the performance. See the Score-range table [\[9\]](#page-8-1) for more information.

A red border around the score means it is not eligible for the leader-board. A green border means, it is.

For example, the score in this screen-shot will not be entered to the leaderboard because it was run with a resolution of 1280x720. Hence the red border around the score.

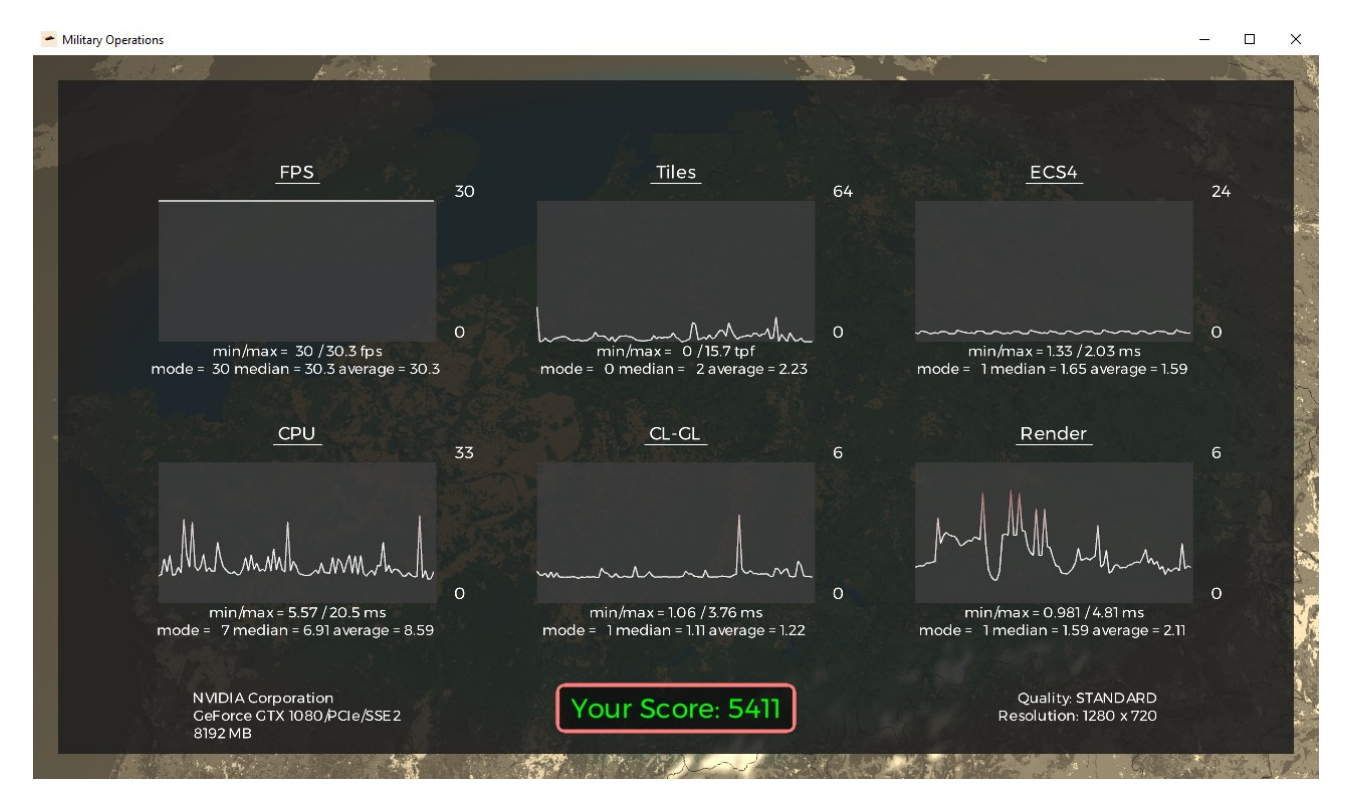

Press any key to close the Benchmark results screen.

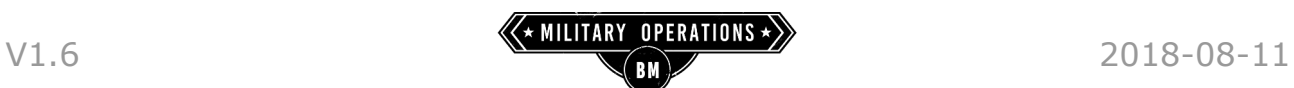

#### <span id="page-8-1"></span>**The score**

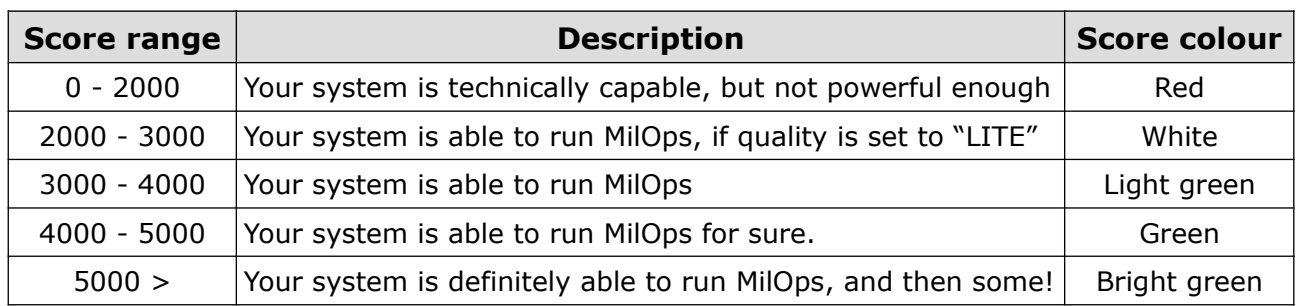

If your score is higher than 4500, you could try to set visual quality to "HIGH" if you want to sacrifice simulation acceleration in favour of better visuals.

In general, what ever your settings, aim for a benchmark score between 3000 and 4000 for a good experience.

### <span id="page-8-0"></span>**Graphs**

Six graphs are shown, one for each profiling topic. Below each graph the following statistic values are displayed:

- min/max : The lowest and highest measured values
- mode : The most frequent value
- median : The middle value of a sorted list of all values
- average : The average of all measured values

The two numbers at the right of each graph, tell the range for measurements of that profile. The units for values are:

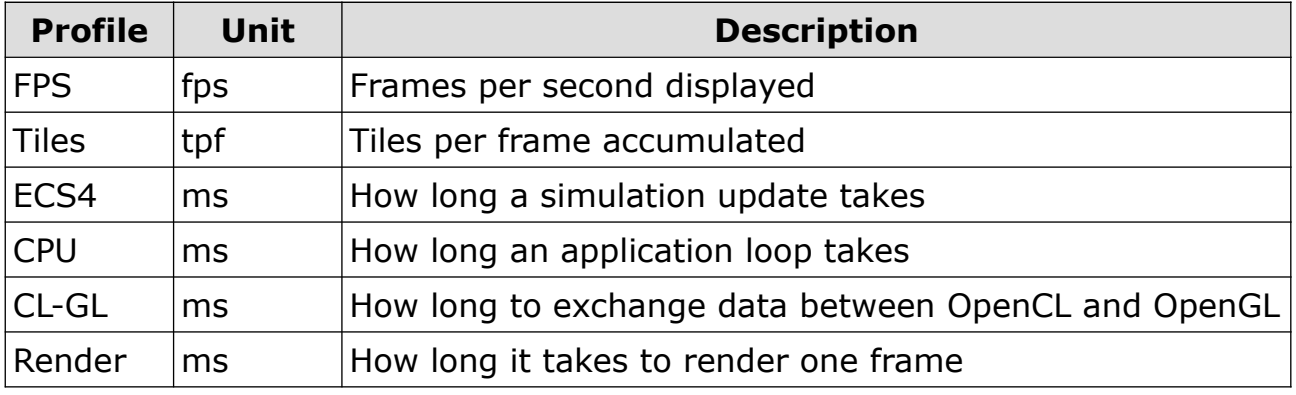

When the colour of a graph goes from white to red, the values are starting become too high/low. A perfect run would have no part of any graph become red(dish).

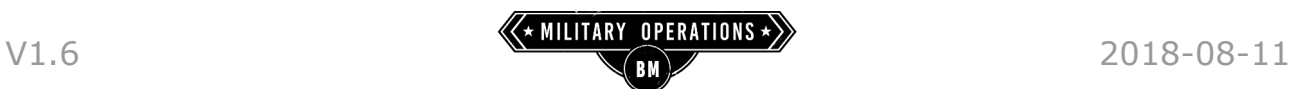

#### <span id="page-9-3"></span>**FPS**

This one is self explanatory. It shows how often the display is refreshed. For MilOps this is fixed at 30fps. Higher rates are not needed for an RTS, and this way we can reserve as much GPU power for the simulation as possible.

#### <span id="page-9-2"></span>**Tiles**

The MilOps world is partitioned in "tiles". These tiles describe the world so we can show unique features for every spot on the globe. When you move over the planet, these tiles are processed into data that can be rendered. Data is loaded from disk, uploaded to the GPU and processed there.

This graph tells how many of those tiles were accumulated for processing.

The lower these values the better, because if tiles are processed fast, the number of tiles that remain in queue for processing, will stay low.

#### <span id="page-9-1"></span>**ECS4**

This is the heart of MilOps. The "Entity Component System" runs on the GPU and updates the simulation. If the simulation is accelerated, the ECS updates the simulation several times per frame.

The lower these values the better because that means the GPU can update the simulation fast.

### <span id="page-9-0"></span>**CPU**

The CPU isn't doing much in MilOps. Its main tasks are:

- reading data from disk
- receiving input from the user
- trigger tasks to run

All minor tasks compared to the simulation and game logic that is done in the ECS on the GPU. Most of the CPU time is waiting until things can be done on the GPU. This synchronisation is important though. If tasks have to wait too long before they can run, the application will still feel slow even though the tasks them selves are completed fast.

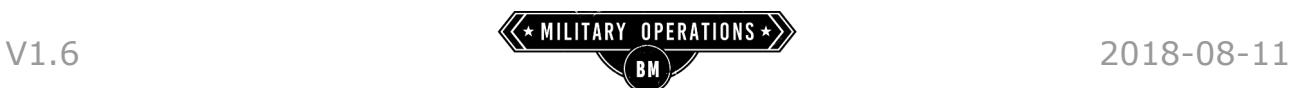

#### <span id="page-10-1"></span>**CL-GL**

The simulation runs on the GPU and is implemented using OpenCL (Open Compute Library). Rendering is done in OpenGL.

To render a frame, the state of the simulation has to be extracted and converted into data that can be rendered. Also, some results of the render step are required by the simulation. This extraction and exchange of data is shown in this graph.

The lower these values, the faster the simulation and the renderer can exchange information.

#### <span id="page-10-0"></span>**Render**

These values show how long it takes the GPU to render the data that was extracted from the simulation state. It includes everything that can be seen on screen but also any GPU based (background) processing/transfer that was required to prepare the tiles.

The lower these numbers the better.

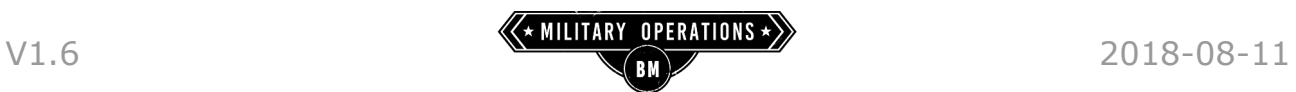

### <span id="page-11-1"></span>**The battlefield**

When zooming-in closer, environment features like the terrain, vegetation and buildings become visible. Icons in the environment show positions of units.

#### <span id="page-11-0"></span>**Unit-icons**

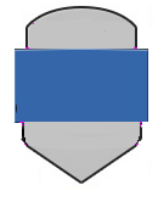

If the "NATO" icon style is selected, NATO symbolism is used to show details about the unit. Blue icons are allied, red icons are enemy units. Green units are friendly but will not participate in combat. This generally means the unit is a "dummy" and its OOB sub-tree is not (fully) specified.

Hovering one of the unit-icons will:

- high-light the icon
- show white lines to any visible units directly below that unit in the command-hierarchy (subordinates)
- show a blue line to its parent unit in the command-hierarchy
- change "heat-map" dots from blue to white
- display the name of the unit beneath the icon

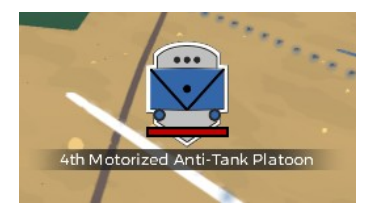

Hovering a unit-icon with the mouse while the Detail-Dialogue is open (press "TAB" to toggle), will show detailed information about the unit. To make the detail dialogue contents "stick" to a unit, simply left-click on its icon.

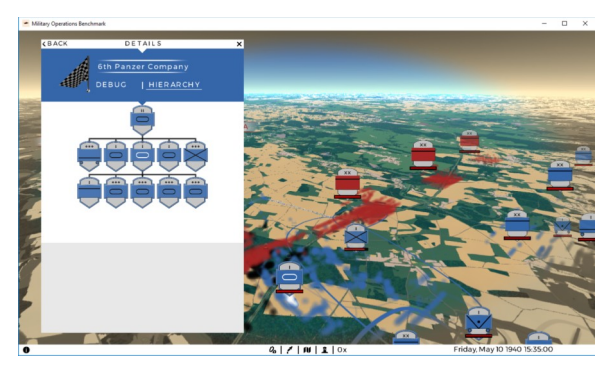

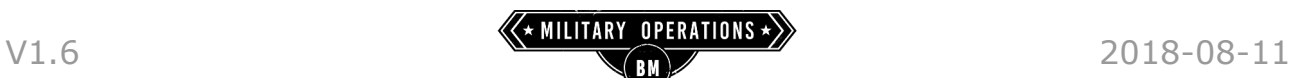

#### **Icon indicators**

At the corners of the unit-con, indicators can appear. They signal a special condition of the unit. For example, low fuel or ammo state.

The current action the AI selected is also shown this way.

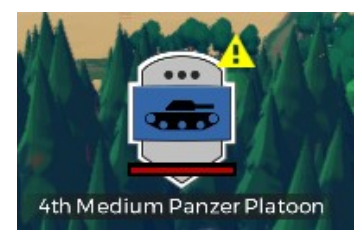

Indicators (possibly animating) can also appear when units perform an action like resupplying. Use the "Detail-Dialogue" to find out

more.

#### <span id="page-12-0"></span>**Troops**

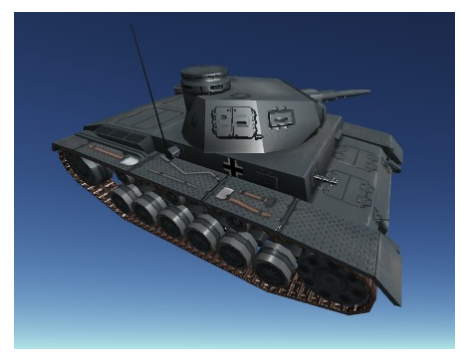

The blue/red "heat-map" dots that change to white when hovering an icon show locations of both units and actual physical vehicles and infantry. The dots turning white are the units that belong to the command-sub-tree of the hovered unit-icon.

Zooming-in to the heat-map, dots will ultimately reveal 3D models of the physical troops.

When hovering a vehicle/soldier with the mouse it will:

- highlight the model
- show you its name
- display range circles on the terrain with the unit at the centre. The distance between "rings" is 100 meters. The red circle shows the weapon range, the yellow circle shows the view (sensor) range.

Left-clicking the unit will make it active. It will remain highlighted and the range circles stay visible even when the mouse is moved from the troop. Click on any inactive part of the screen to reset the selection.

The detail-Dialogue (press "TAB" to toggle) will show detailed information about that unit.

#### **Troop indicators**

When the vehicle or soldier is performing an action or has a special status, an indicator can appear above it. Use the "Detail-Dialogue" to find out more.

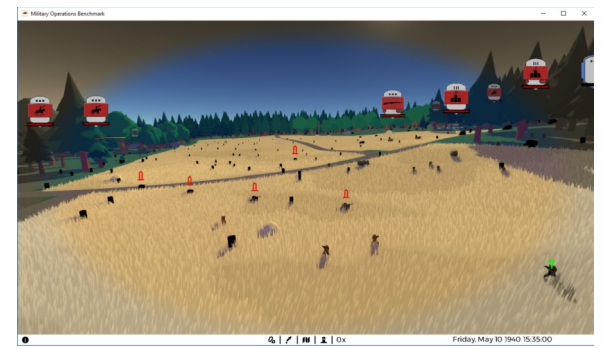

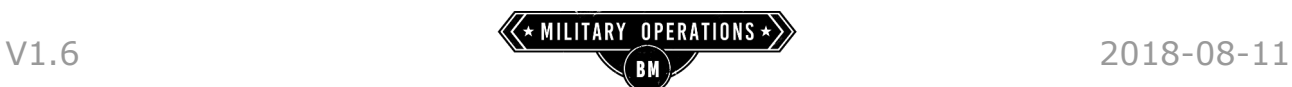

#### <span id="page-13-5"></span>**Objectives**

One or more labels in the environment show objectives. The colour of the label's text shows if the objective position is currently under enemy (red) control or allied (blue) control.

Hovering or activating (clicking) the label will cause information to be shown in the detail-dialogue

#### <span id="page-13-4"></span>**Terrain**

The terrain itself features elevation and different surface materials. Pressing "X" while moving the mouse across the terrain will show the kind of material at the mouse location.

If the probe is set in range-mode (icon in bottom bar), distance-range circles are

drawn on the terrain. Depending on the altitude of the camera the distance between lines differs. The current distance between lines is shown at the mouse cursor.

### <span id="page-13-3"></span>**Runtime menu**

Pressing escape will summon a menu (and pause the simulation).

#### <span id="page-13-2"></span>**Quit**

Quits the current battle and returns to the main-menu.

#### <span id="page-13-1"></span>**Settings**

The same settings as in the main menu are available accept the Video Quality presets since they require a re-initialisation.

#### <span id="page-13-0"></span>**Back**

Closes the runtime menu and returns to the battle. Pressing "escape" in the menu will also close the menu.

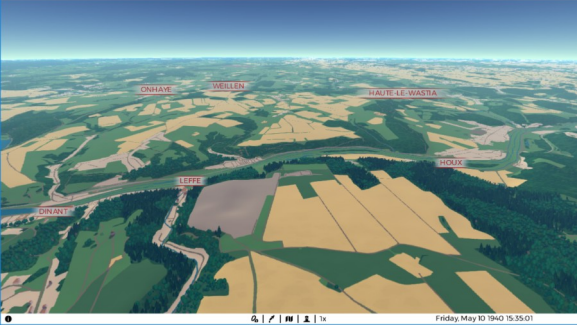

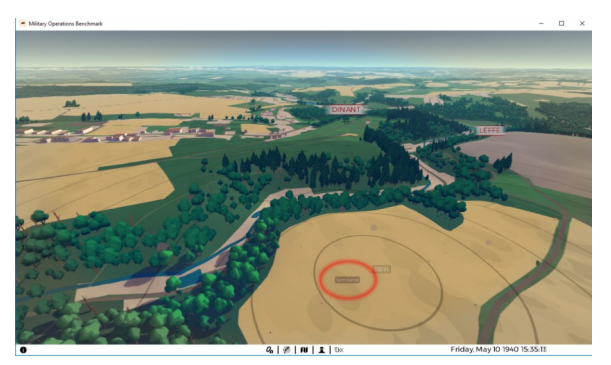

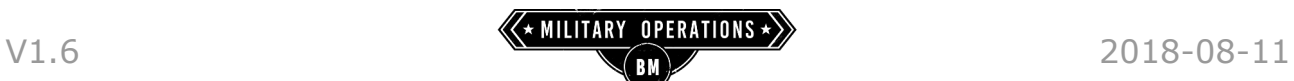

### <span id="page-14-2"></span>**Pause the simulation**

At any time during the battle, the simulation can be paused by pressing the space-bar. Pressing the space-bar again, will resume the simulation.

When the battle is paused, a sepia vignette is shown.

Although the simulation is paused, you can still move the camera and interact.

### <span id="page-14-1"></span>**Camera control**

The main camera is the free-roam behaviour.

Rotate the camera by pressing and holding the right-mouse button, while moving the mouse.

Move the camera using the W, A, S, D keys (or place the mouse-cursor near the screen edges if this is enabled in the settings). Change the camera's altitude by pressing the Q and E keys or using the scroll-wheel.

The behaviour of the free-cam can be altered. By default W, A, S, D will move the camera "in orbit", meaning that the camera will remain at a fixed altitude. The altitude can be changed using the Q and E keys. This is called "orbit" mode in the control settings menu.

The second behaviour is "air plane" mode. This will cause to camera to move in the direction it is pointing, so the altitude is not constant.

The camera behaviour can be set in the menu: settings  $\rightarrow$  controls  $\rightarrow$  camera

When moving close to the terrain in Orbit-mode, the camera will start to follow the terrain while maintaining a constant clearance.

### <span id="page-14-0"></span>**Follow troop camera**

Many interactive elements support a "follow camera" behaviour. The camera will be attached to physical unit (troop) in the environment.

Left-clicking a troop while holding the "Alt" key will attach the camera to that troop so camera follows it. Zoom in/out using the mouse-wheel.

In general, to detach the camera from any follow-target, simply Alt+left-click somewhere on (the non-interactive part of) the terrain.

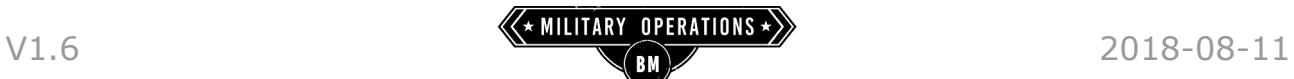

### <span id="page-15-3"></span>**Move to unit**

Unit-icons appear in both the 3D environment and the 2D UI. When Alt-clicking on any unit-icon, the camera will move (animate) to the corresponding unit. By default, this is performed by zooming in/out (depending on the unit size) and centring the unit position on screen, while keeping the current camera orientation. The behaviour can be changed in the options menu.

### <span id="page-15-2"></span>**Unit shapes**

When enabled (see chapter "Menu bar" [\[19\]](#page-18-0)), blobs (outlines) around units show the area the units is occupying. Currently these shapes are shown for the activated and selected units, and their subordinates. Units can be selected by hovering their shapes with the mouse.

### <span id="page-15-1"></span>**Order shapes**

During the battle, shapes (arrow, front, etc.) are drawn on the terrain. Depending on the camera's position and the hierarchy level of the unit the order was issued to, these shapes are visible on the terrain.

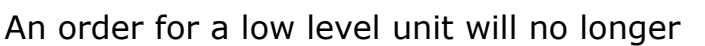

be visible when zooming out and the order-shape of a high-level unit will fade out when zooming-in.

When an icon is hovered, any visible shape of an order issued to that unit will be highlighted as well.

The order shape itself can be hovered, causing it to become highlighted

### <span id="page-15-0"></span>**Physical units (troops)**

Vehicles and infantry shapes are selectable. Hovering the mouse will show additional information. If the Detail-Dialogue is open, information about the selected or activated troop will be displayed in the dialogue.

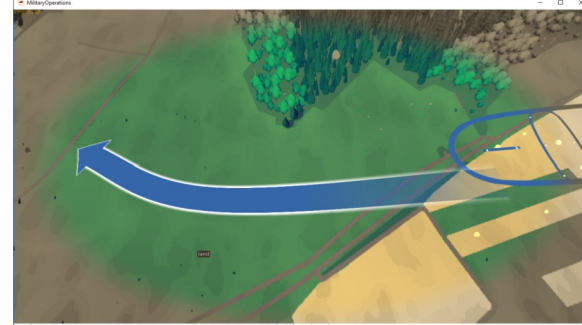

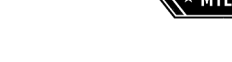

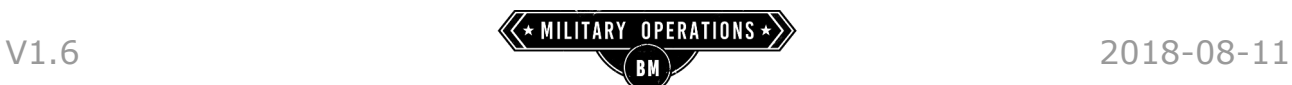

### <span id="page-16-2"></span>**Objective labels**

**DINANT** Objective labels can be hovered to highlight them. If the Detail-Dialogue is open, basic information about the objective will be displayed in the "Debug" tab. When the objective-label is Alt+Left-ckicked, the camera moves to that objective.

### <span id="page-16-1"></span>**Details dialogue**

Many interactive items in the application can display information in the detailsdialogue. It shows a live-updated feed of information about that item. The dialogue can be kept open as long as you like. To close the dialogue, press the "TAB" key, click "back" (upper left corner) or "X" (upper right corner).

The dialogue itself can be moved by dragging the caption bar.

#### <span id="page-16-0"></span>**Unit hierarchy**

The hierarchy TAB contains a detailed view on the unit command hierarchy.

The centre (highlighted) icon is the selected unit. Its name is printed at the top. Above the centre icon is the icon of the parent unit in the hierarchy. To the right and/or left, the unit's siblings in the hierarchy are displayed. Below the highlighted icon, all subordinates units are visible.

When hovering any of the icons in the hierarchyview, the corresponding elements in the 3D environment are highlighted. Clicking on any of the

icons in the hierarchy, makes that unit the activated unit and now that icon is displayed as the centre icon in the hierarchy, showing its parent, siblings and subordinates.

To make a unit in the hierarchy visible in the 3D view, simply Alt-click on its icon. The camera will animate to that unit and centre it in view.

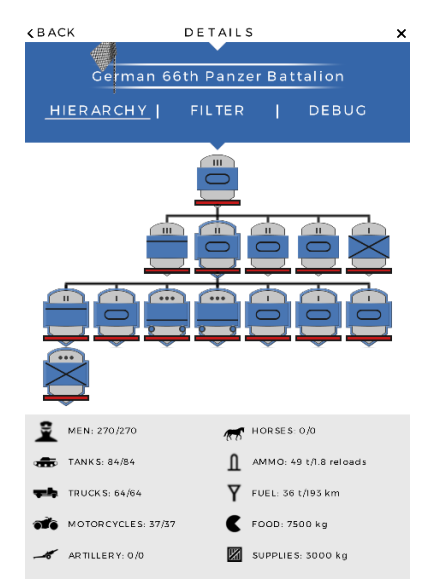

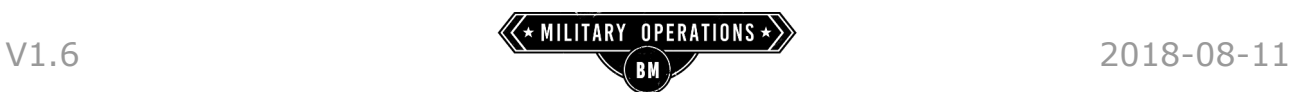

#### <span id="page-17-2"></span>**Unit filter**

This TAB in the dialogue lets you display only icons for units of specific sizes.

Simply select the type of unit-icons you want to see. If no toggles are selected, the default behaviour determines what icons are displayed. The default behaviour uses a combination of metrics; camera altitude, unit size, and screen space.

Since screen-space is limited and the unit count high, icons will always struggle for a spot on screen, regardless of the filters or metrics used to pre-select icons. So it is not guaranteed all units of a certain size are visible. Zooming-in will improve the iconcount vs screen-space ratio.

#### <span id="page-17-1"></span>**Debug**

This tab displays "under the hood" information intended for developers. But there is no harm in showing it to the curious-minded, so we left it enabled.

### <span id="page-17-0"></span>**Fog Of War**

FOW has been disabled for roaming. The user has an "umpire" status and can see all units and troops on the battlefield in any form (icon, physical, heatmap). Since we use NATO colour-coding to distinguish enemies from foes, we have to pick a side for the umpire. In this case the umpire sees the battle from the German side.

During play-testing, you play on the German side and you will only see French troops and icons if they have been discovered by your/allied forces.

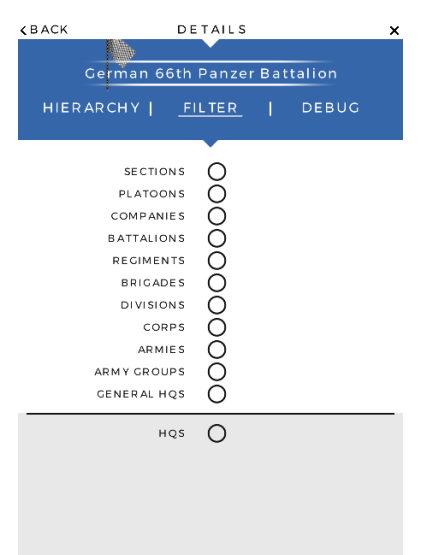

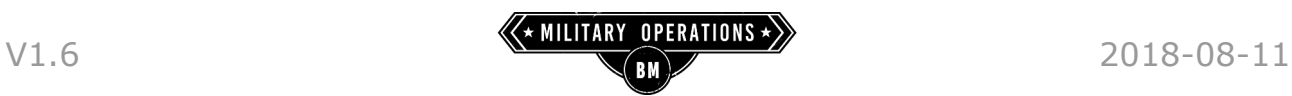

### <span id="page-18-0"></span>**Menu bar**

At the bottom of the screen a bar with interactive items is located. From left to right:

#### **Toggle detail-dialogue**

Left-click to toggle Detail-Dialogue. This floating dialogue displays a variety of details about the activated or selected unit, objective, soldier, vehicle or order. Drag the caption-bar to move the dialogue.

Pressing TAB will also toggle the detail-dialogue.

#### **Toggle status-screen ('Test' only)**

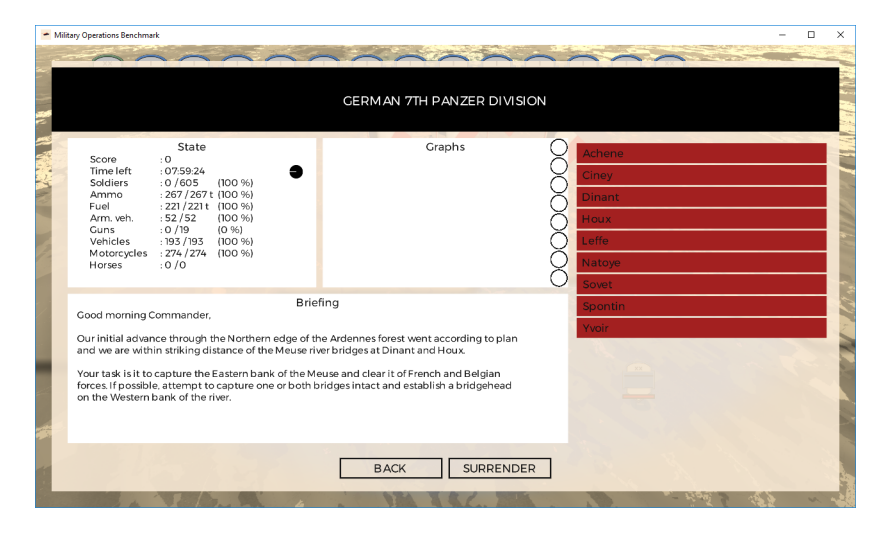

At any time during game-play testing, you can summon the status screen. It will show:

- The briefing
- All objectives and who has captured them.
- Remaining simulation time
- Statistics
- Graphs that show developments over time
- Your score that represents your progress and can be used add you to a Steam leader-board.

When alt+left-clicking on an objective, the camera will move to its location. The status-screen also gives you the option to surrender if you want to stop before play-time is over.

Pressing ENTER will also toggle the status-screen.

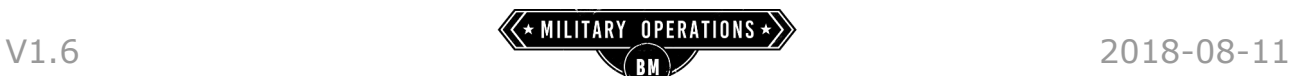

#### **Front-line and occupancy-overlay**

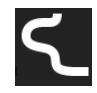

Clicking this symbol will summon a pop-up menu to select a area  $\Box$  'ownership' and front-line overlay for the terrain.

From top to bottom:

- 1. Show allied and enemy areas as well as the front-line
- 2. Show allied and front-line
- 3. Show front-line only
- 4. Show no occupancy overlay

The pop-out menu will automatically close if you move the mouse pointer away from it.

#### **Unit-shape icon**

Show shapes around all troops in the hierarchy sub-tree of the selected or activated unit (icon).

#### **Mouse probe**

Clicking this symbol will toggle between probing the terrain type at the **n** mouse-pointer or concentric range lines on the terrain to help judging distances.

#### **Heat-map icon**

Left-click to toggle the heat-map on/off.

The heat-map shown 'dots' at troop and unit locations, making it easier to spot them from higher altitudes.

#### **Hierarchy icon**

Left-click to reset hierarchy visualisation to lines between the selected icon and their direct subordinates. Use the scroll-wheel to cycle:

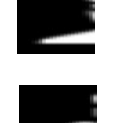

- showing lines to icons of direct subordinates when hovering a unit icon.
- showing the full hierarchy subtree by drawing lines between all visible icons.

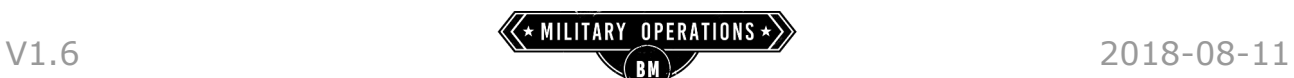

#### **Simulation acceleration**

Left-click to active a pop-out menu with al the available acceleration  $\mathbf{E}$  multipliers.

Note that depending on your system, not all accelerations may be possible. See "*System requirements*" [\[3\]](#page-2-0) for more information. For example, selecting 30x could result in an effective acceleration of 19x. The simulation will update as fast as possible but not faster than the selected multiplier.

The pop-out menu will automatically close if you move the mouse pointer away from it.

You can also hover the mouse and apply the scroll-wheel to change acceleration or deceleration. Deceleration beyond real-time is supported (slowmotion).

#### **Simulation date and time**

Display-only, no interaction at the moment.

### <span id="page-20-2"></span>**Game-play testing**

This experimental feature has been added to provide early tastes of game-play concepts.

#### <span id="page-20-1"></span>**Objectives**

During a limited amount of time you can try to capture as many objectives as you can. The briefing at the start will provide a more detailed context of the goals. The status-screen will show an overview of your progress, including captured objectives. For more details on this, see the "*Toggle status-screen*" [\[19\]](#page-18-0) topic earlier in the quide.

### <span id="page-20-0"></span>**Orders**

To capture objectives you need to order your units. Only direct subordinates of your command-position can be ordered. Units that you can order have blueicons.

Clicking on a blue unit-icon will activate that unit and show you the order radial-menu. For the current play-test you have 3 orders you can use:

V1.6 2018-08-11

#### **Move cross-country**

When selecting the move order the menu closes and an arrow is drawn over the terrain from the unit (shape) position to where ever you move the mouse-pointer. By shift+left-clicking, a waypoint is placed and the arrowshape follows the mouse from the last placed waypoint.

To finish the move-order, simply left-click to place the last waypoint.

#### **Front-order**

Selecting the front order will close the order menu. A dot is drawn on the terrain at the mouse pointer. By left-clicking you set the start of the front. Any subsequent shift-left-click will add a point to the front. To finish the front order, set the last point by left-clicking.

The orientation convention for a front-order is, from left to right.

This means that if you place a front-order in front of the camera and you place the first waypoint at the left and the final at the right, that front will point to the direction you're facing.

#### **Halt-order**

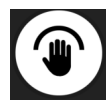

The "halt" order simply removes any existing order from the unit. All physical units in the unit's command sub-tree will stop.

### <span id="page-21-0"></span>**Camera bookmarks**

The application shippes with a collection of pre-set bookmarks, mostly of locations where forces are in combat.

To save your own locations on the globe and easily return to them, up to ten camera bookmarks can be stored. Function-keys F1 to F10 can be used.

To store a bookmark, Press Shift + Function-key. To jump to a previously stored bookmark, press the corresponding Functionkey.

Bookmarks are saved automatically and are available again the next time the application is started.

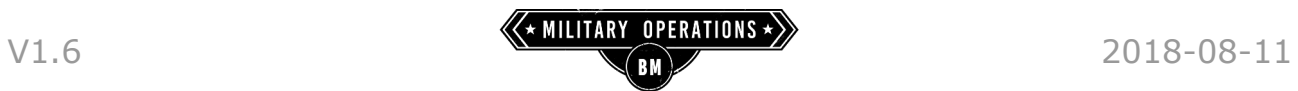

### <span id="page-22-0"></span>**Key mapping**

The key-mapping in this application is fixed and can not be changed.

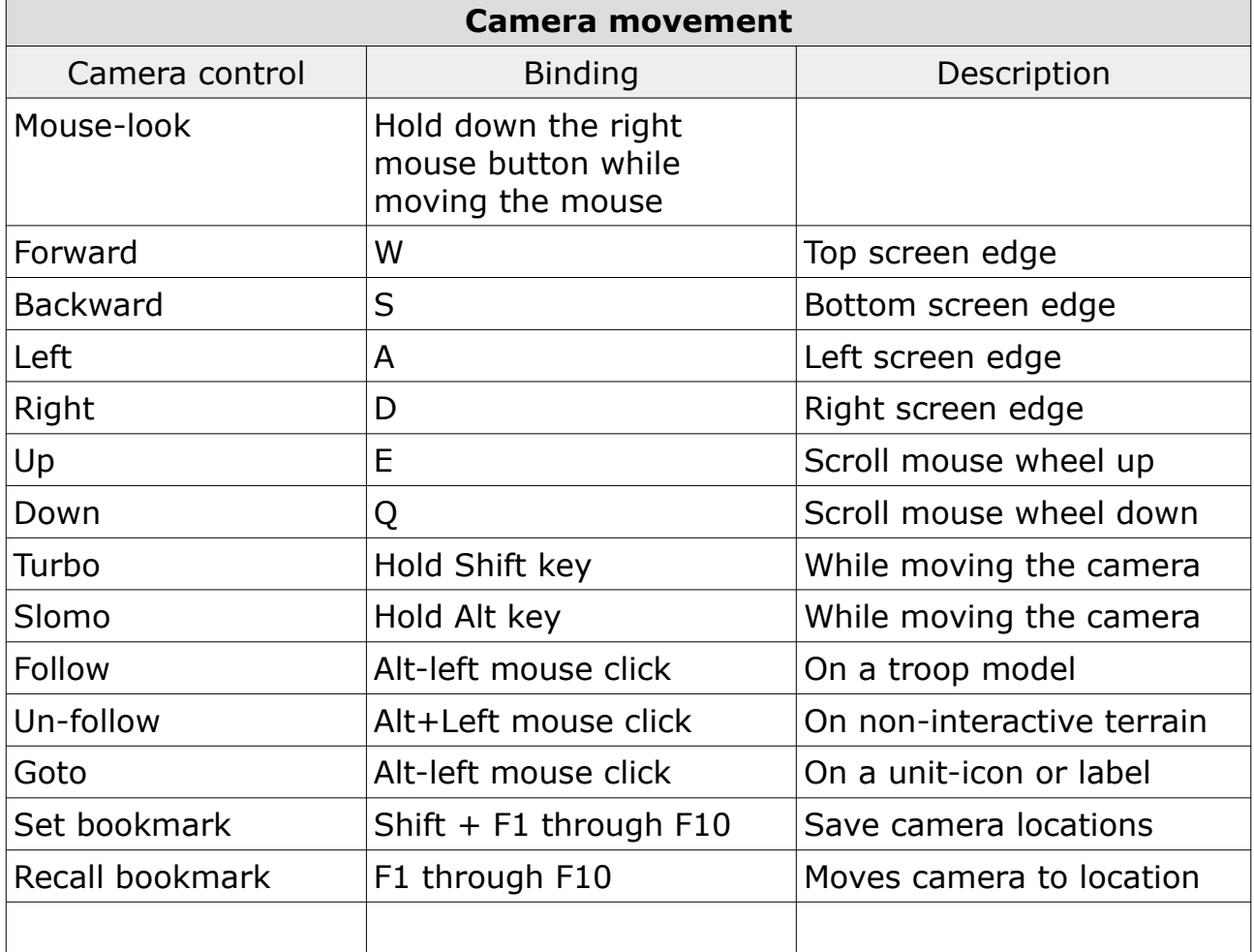

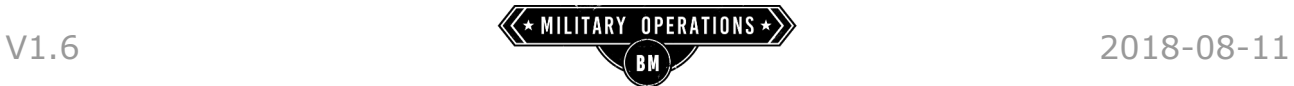

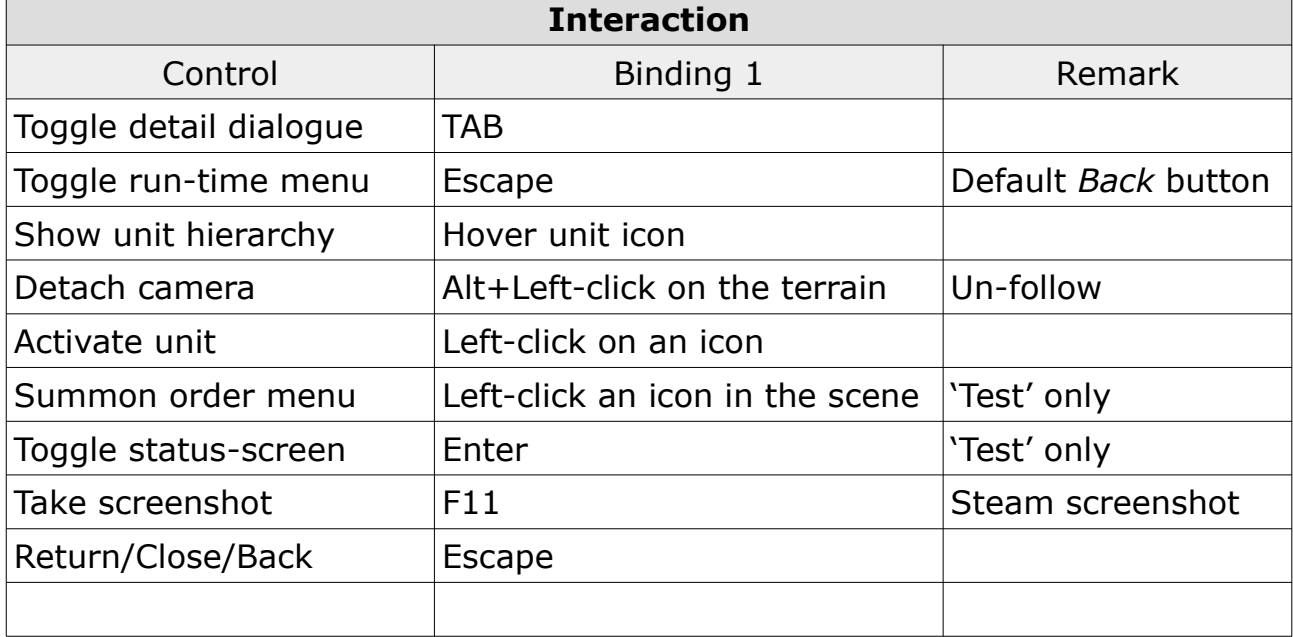

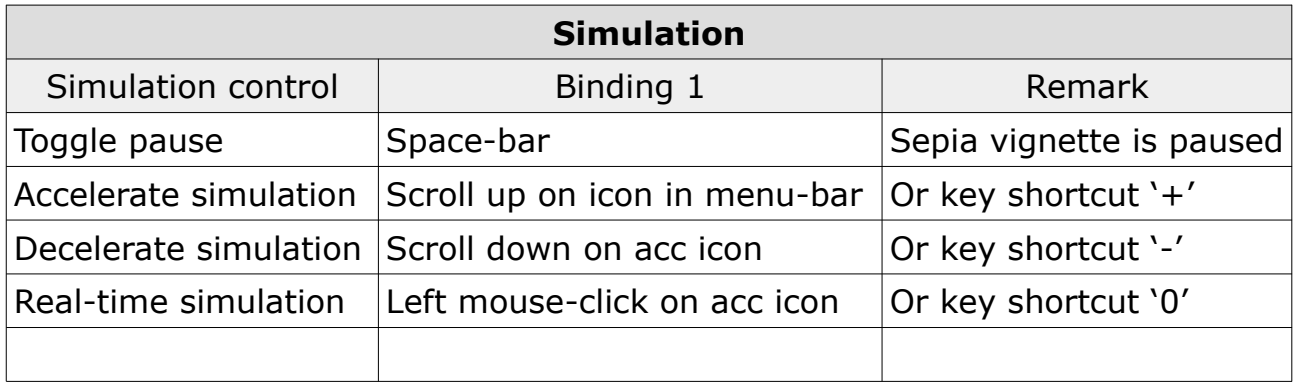

### <span id="page-23-0"></span>**Trouble shooting**

Military Operations and the Metis technology are still in development. Several known and unknown issues exist.

In general, be sure to install the latest available drivers for your graphics card.

If a crash occurs, MilOps will detect it. The crash should automatically end up in our Bug-tracker.

For a comprehensive trouble-shooting guide, visit our support page on the website:<http://MilitaryOperationsHQ.com/support/>